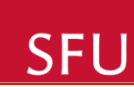

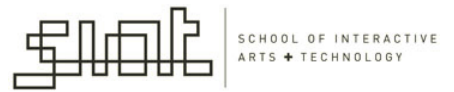

## Lecture 5 Course project. Arduino basics.

#### IAT267 Introduction to Technological Systems'

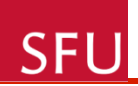

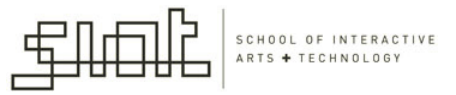

#### **Assignments**

- Assignment 1: due today
	- Answers to the questions will be posted by the end'of'the'week'
- Assignment 2: Sensor research assignment
	- Available'on'webct
	- Due: October 20, 2011

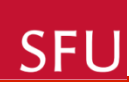

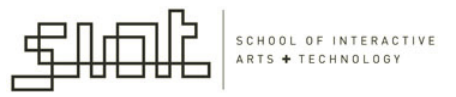

#### **Course Project**

- See the 'Course Project' folder on webct
	- Project description
	- $-$  Project teams  $-$  sign-up
	- Resources
	- Sample student projects from past years
	- Milestones each milestone has a small deliverable

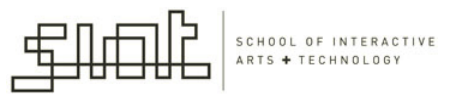

#### Lecture Topics for Today

• Arduino basics

**SFU** 

- What is Arduino
- Arduino family of tools
- How to use Arduino
	- Workshop this week: hands-on activity using Arduino

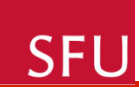

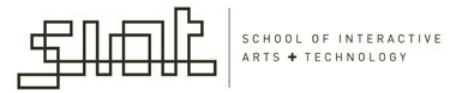

#### **Arduino Basics**

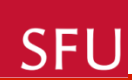

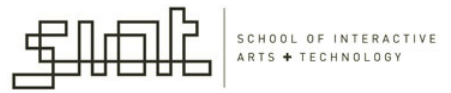

#### What is Arduino?

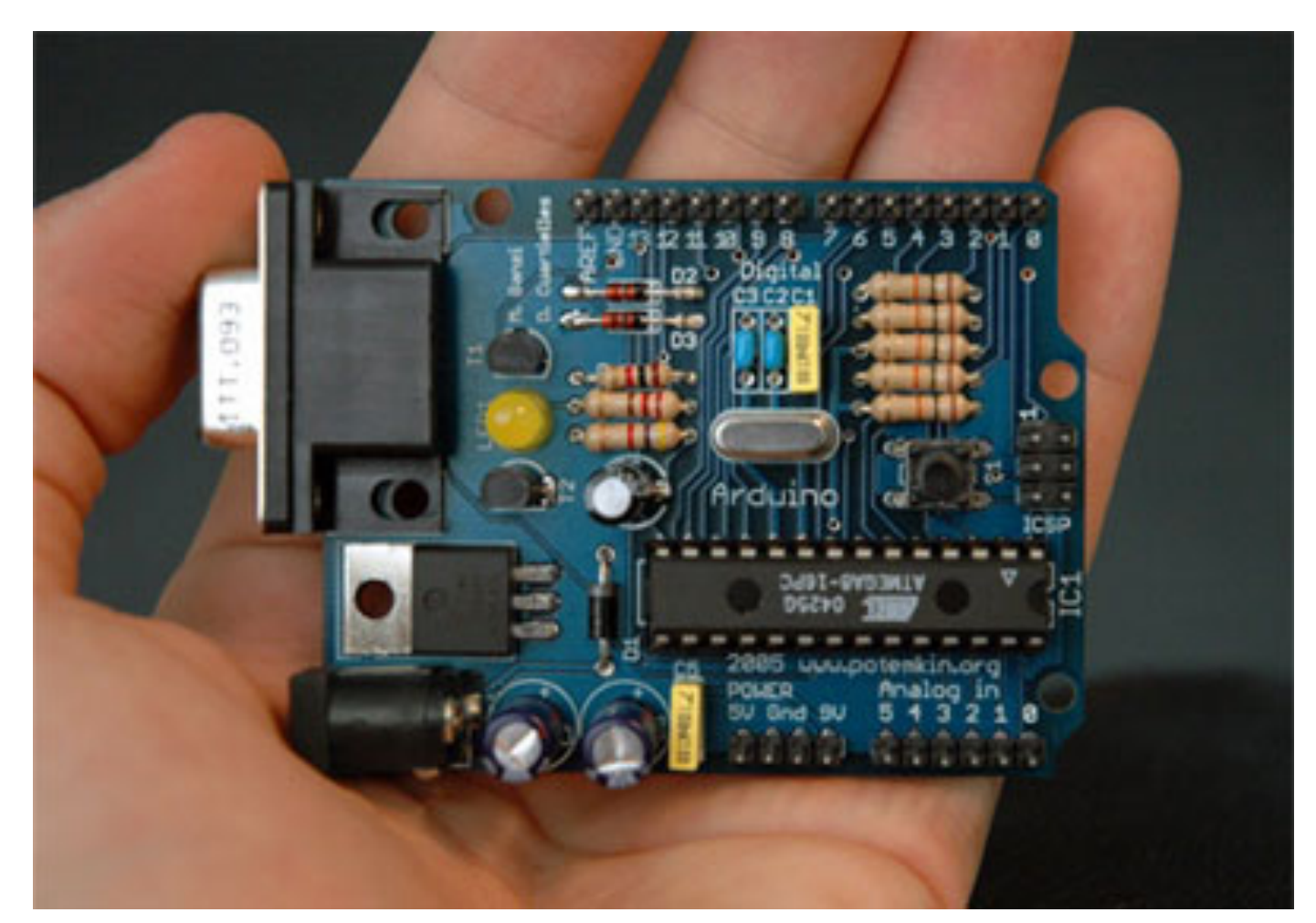

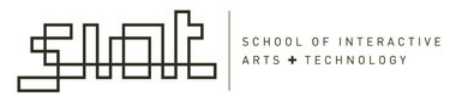

#### Arduino: 3 Separate Tools

- 1. Arduino controller
	- The hardware

**SFL** 

- 2. Arduino working environment
	- Simple open source IDE built in Java
- 3. Language and compiler
	- Create'code'for'the'microcontroller'

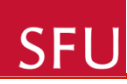

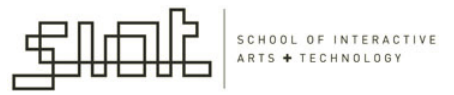

#### Arduino: Extends the Computer System

- Arduino is a tool: for enabling computers to sense and control more of the physical world
- Prototyping platform

Arduino is an open-source electronics prototyping platform based on flexible, easyto-use hardware and software. It's intended for artists, designers, hobbyists, and anyone interested in creating interactive objects or environments.

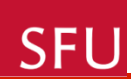

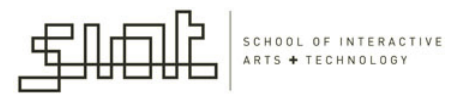

## Arduino: Microcontroller Board

- What is a microcontroller: Small, inexpensive **computing** device
- Usually employed for sensing input from the real world and controlling devices based on that input
- Easy to use with simple sensors and output devices

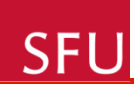

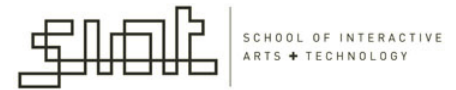

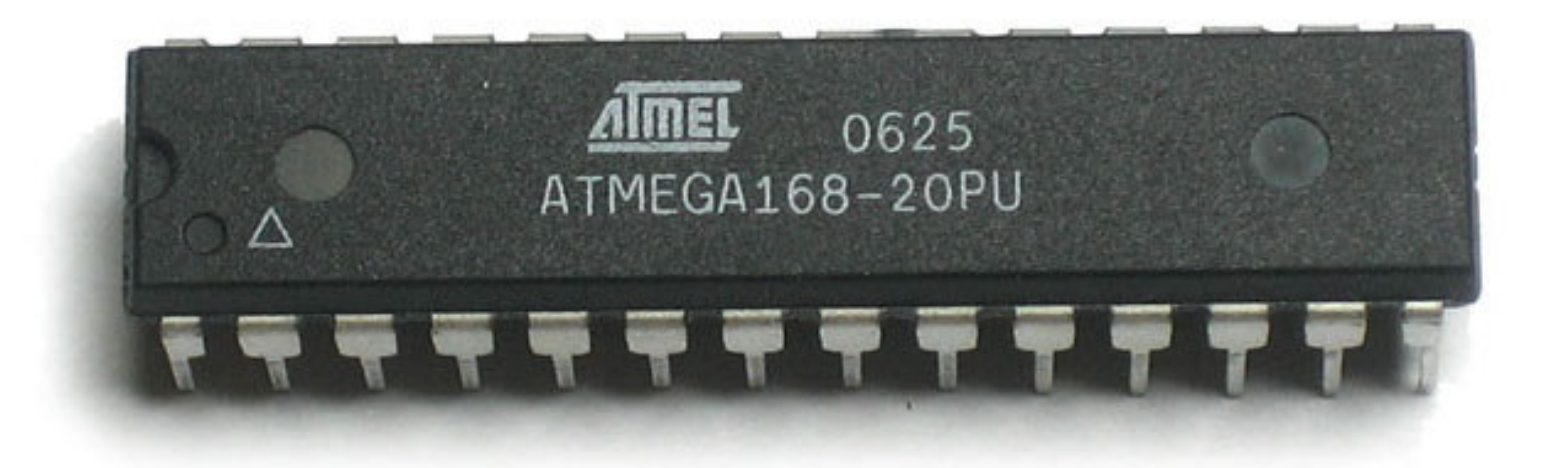

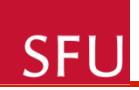

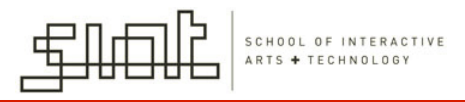

#### How can we use Arduino

- Arduino can be used to develop interactive objects
- Taking inputs from a variety of switches or sensors
- Controlling a variety of lights, motors, and other physical outputs.

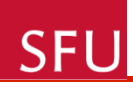

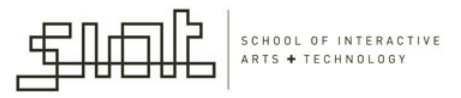

## Arduino Projects

- Arduino projects can be stand-alone.
- Or they can communicate with software running on your computer (e.g. Flash, Processing, MaxMSP).
- The boards can be assembled by hand or purchased preassembled.'
- The open-source IDE can be downloaded for free.

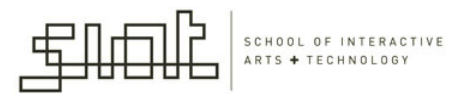

## Why Use Arduino? (1)

• Inexpensive

**SFL** 

- Cross-platform The Arduino software runs on Windows, Macintosh OSX, and Linux operating systems. Most microcontroller systems are limited to Windows.
- Simple, clear programming environment

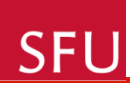

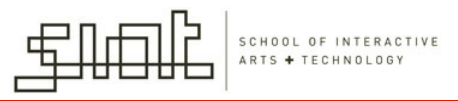

## Why Use Arduino? (2)

- Programming is very easy / quick
	- Programmed via a USB cable, not serial port.
- Active community of users online, so there are lots of resources available.

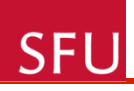

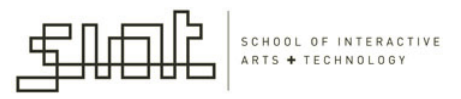

#### Arduino: Open Source

- Open source and extensible **software**: The Arduino software is published as an open source tool, available for extension by experienced programmers.
- Open source and extensible **hardware** The Arduino is based on Atmel's ATMEGA8 and ATMEGA168 microcontrollers. The plans for the modules are published under a Creative Commons license, so experienced circuit designers can make their own version of the module, extending it and improving it.

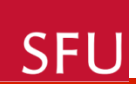

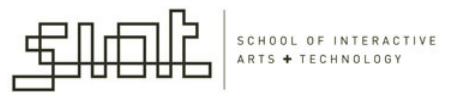

#### Open Source

- Open source **hardware** and **software**:
	- $-$  if you wish you can download the circuit diagram, buy all the components and make your own board without paying anything to the makers of Arduino

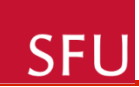

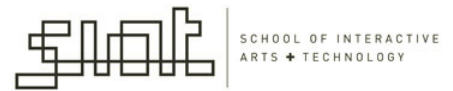

## 1. Arduino Board

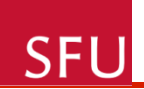

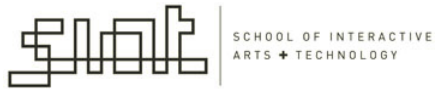

#### To Get Started:

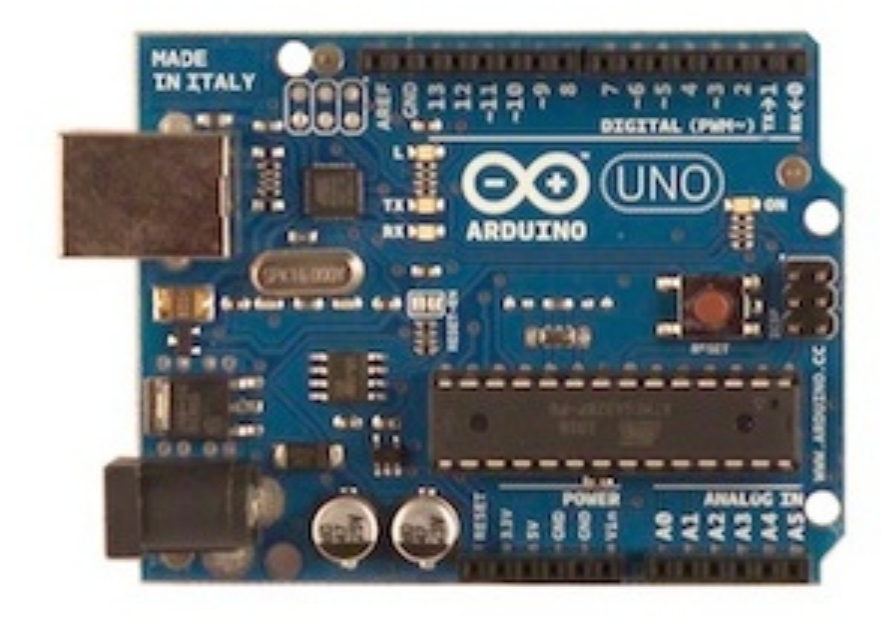

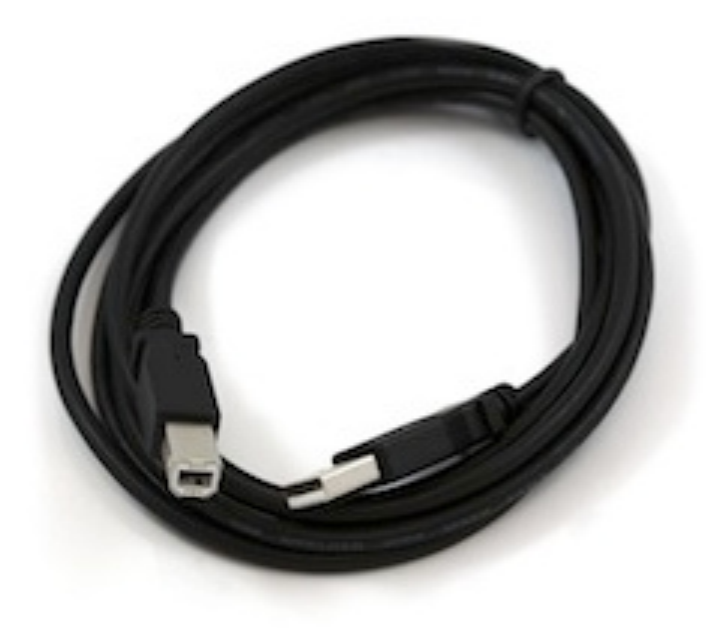

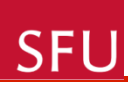

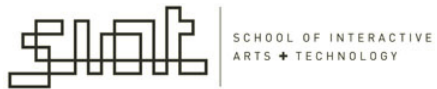

#### **Hardware**

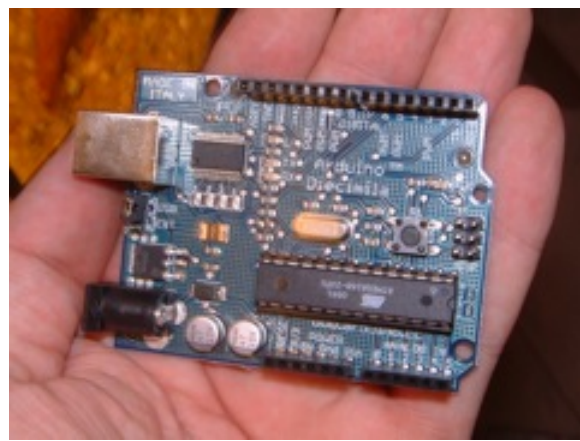

Arduino Serial

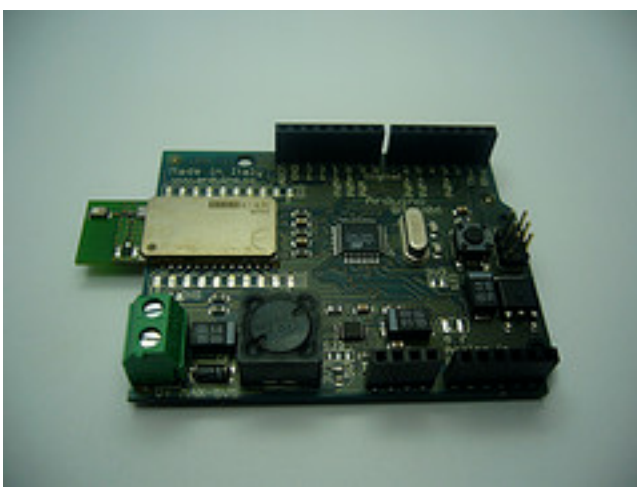

Arduino BT

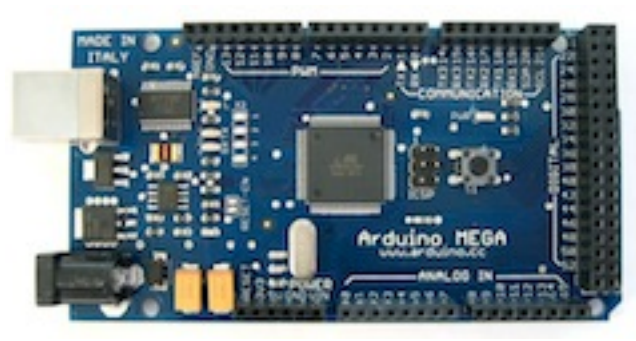

Arduino Mega

<u>SFU</u>

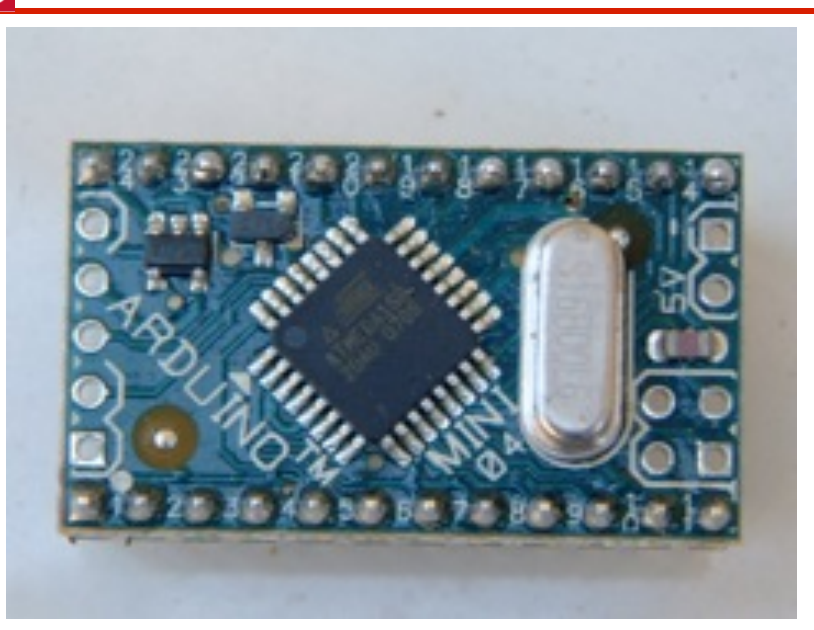

Arduino Mini

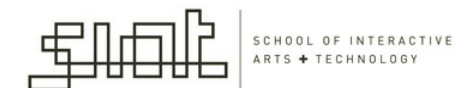

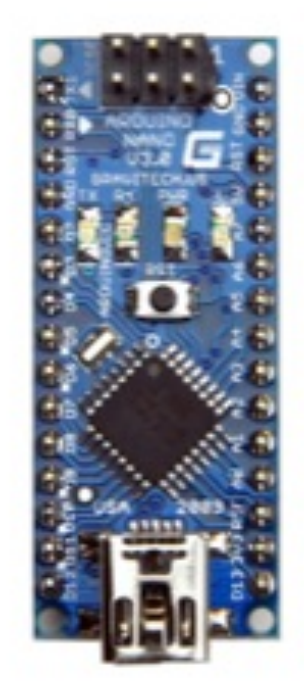

Arduino Nano

Arduino Lilypad

amu

Lily Red Ardura

12

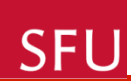

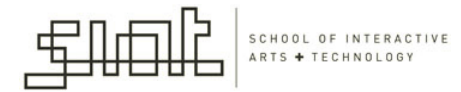

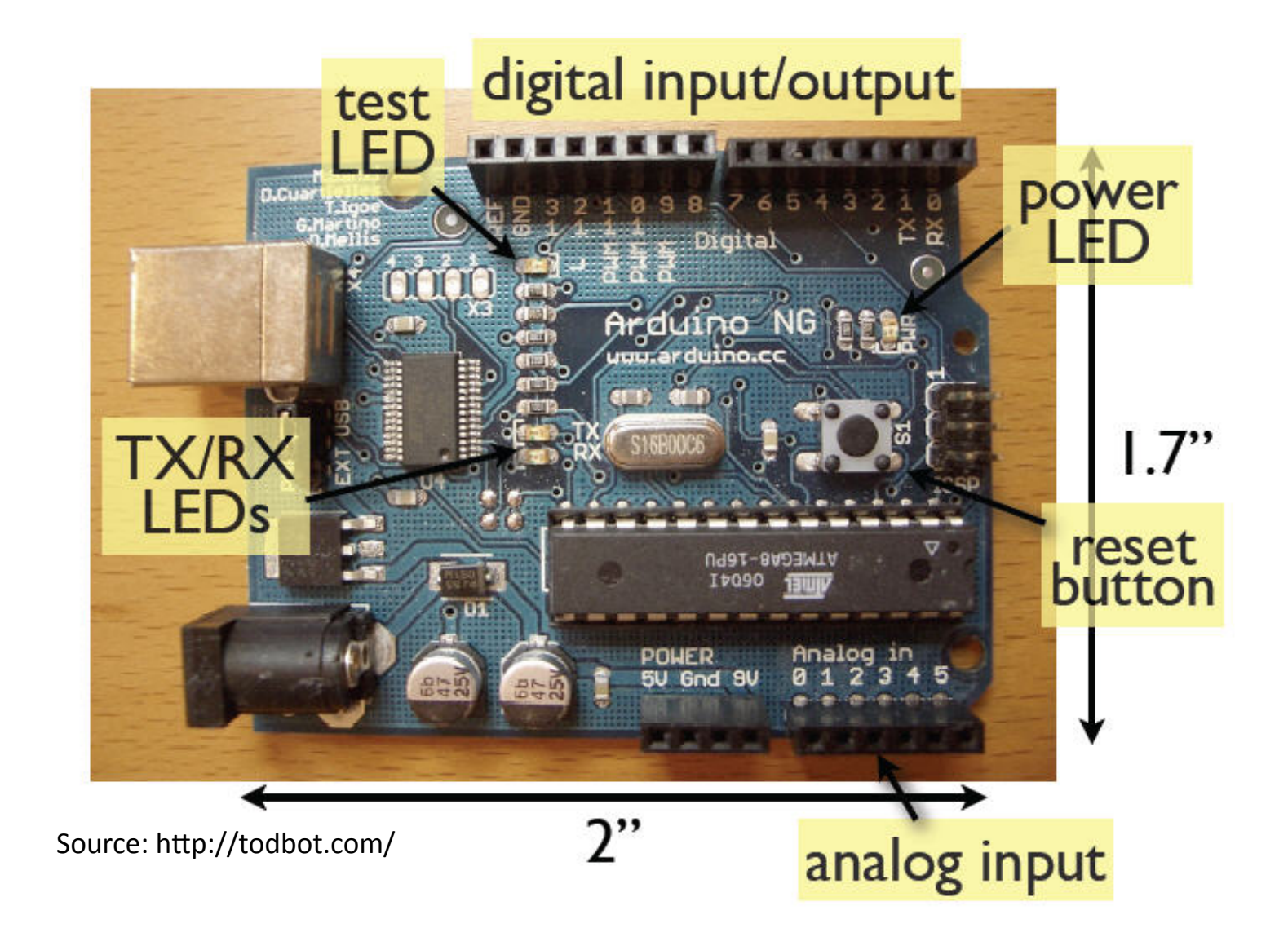

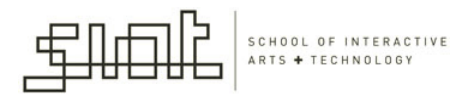

#### **SFU**

#### Diagram of the Arduino Board

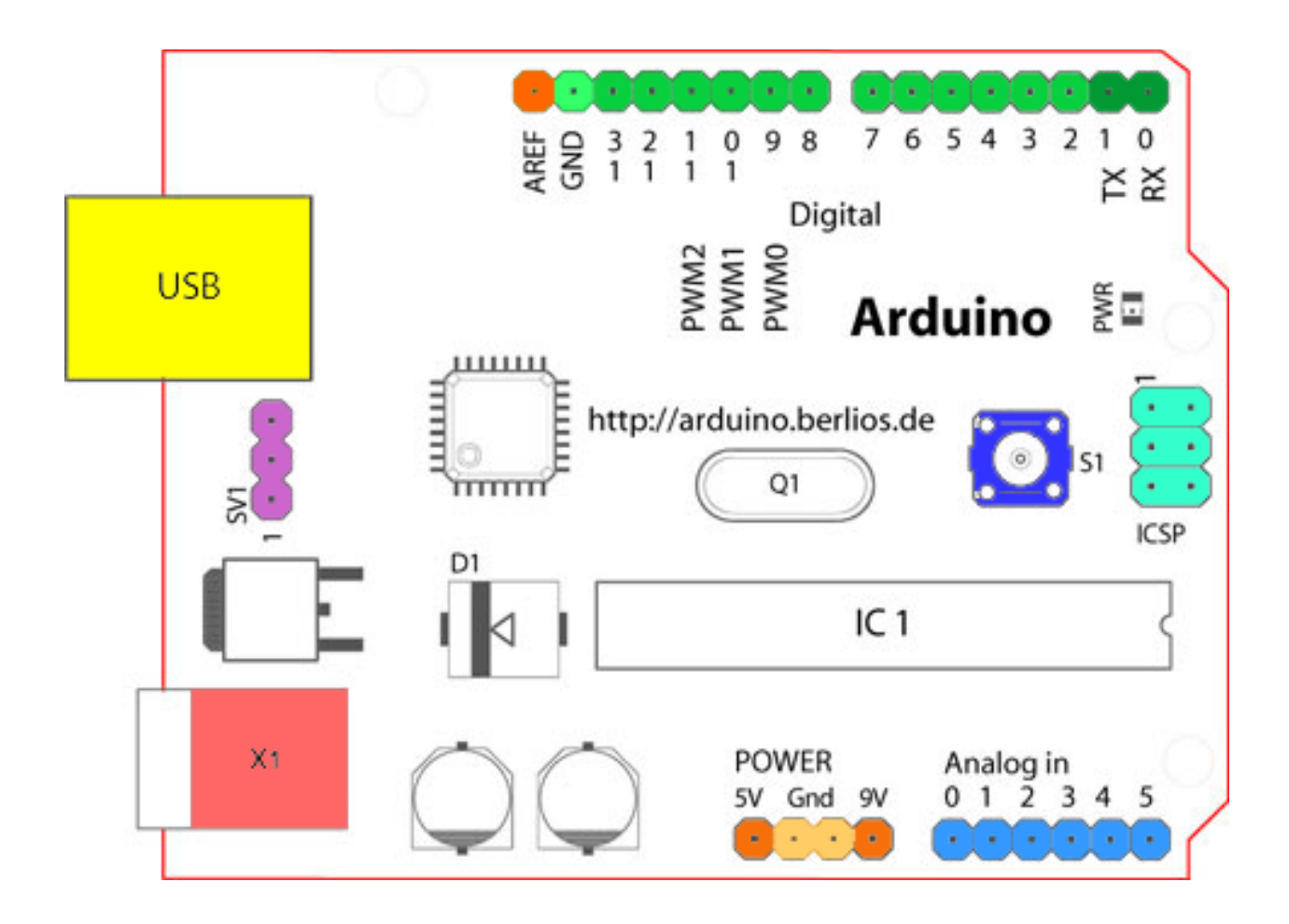

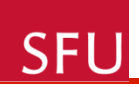

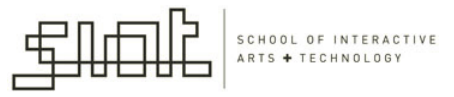

## Components of the Arduino Board

- Digital inputs: 2 to 13
- Analog inputs: 0 to 5
- Arduino uses the Atmel ATMega microcontroller
- Has a USB port to communicate with a computer
- Reset button
- TX/RX LEDs
- Connection for external power supply (9-12V DC)

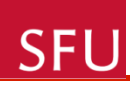

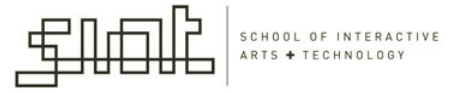

#### Capabilities of Arduino - Arduino UNO

#### Summary

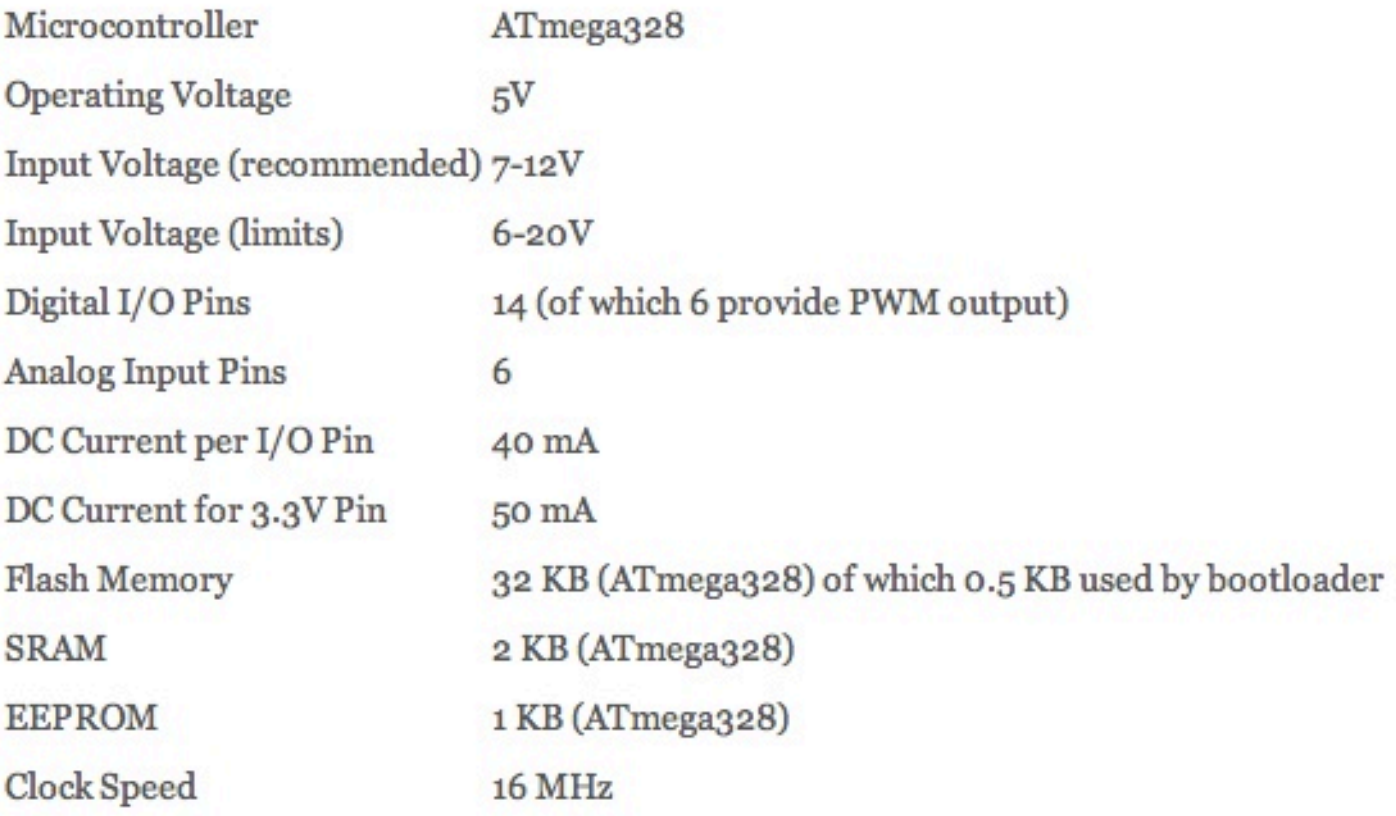

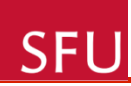

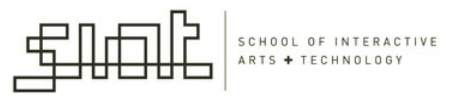

## What is a pin?

- A pin provides an input or output through which the controller can communicate with components.
- Small wires can be inserted into the pin connectors'

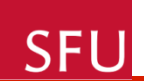

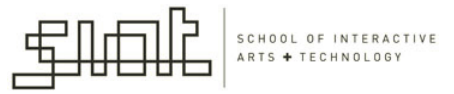

#### LED Connected to Pin 13 and GND

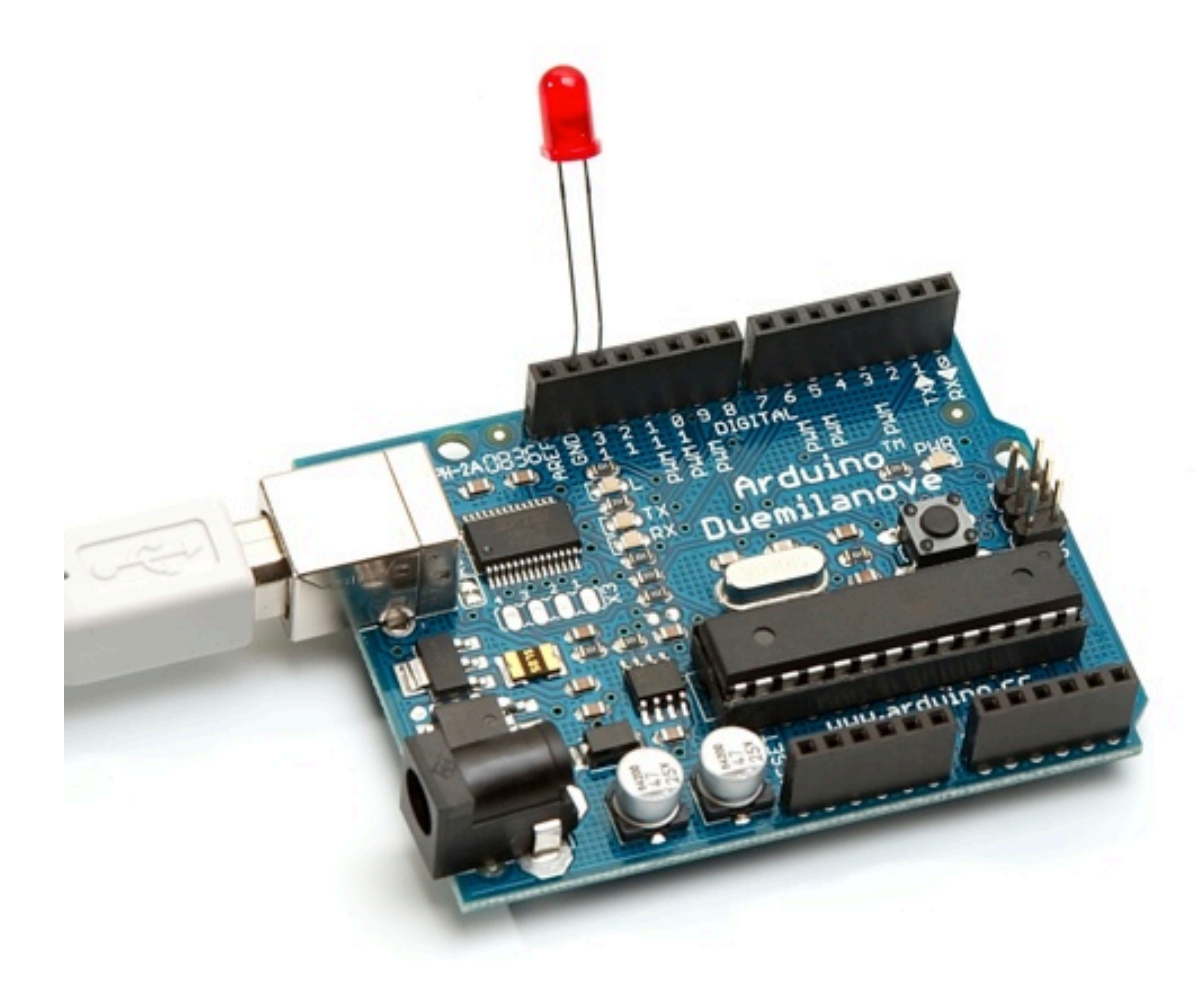

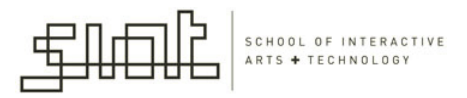

#### Digital vs. analog pins

#### **Digital pins:**

- Have two values that can be read or written to them: high and low
	- High: means that 5 V (Volts) is being sent either from the controller or from a component
	- Low: means that the pin is at 0 Volts.
- Any kind of binary information can be read or written to a digital pin.

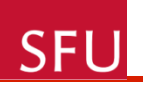

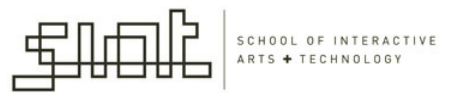

## **Analog Pins**

- Can have a wide range of information sent to them (analog pins are inputs)
- These pins are what we use to input information that has a range of values, e.g.:
	- $-$  The position of a dial
	- The distance of an object from an infrared sensor

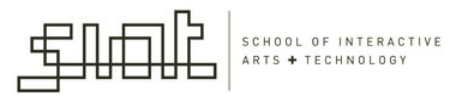

## 2. Arduino programming environment'

**SFU** 

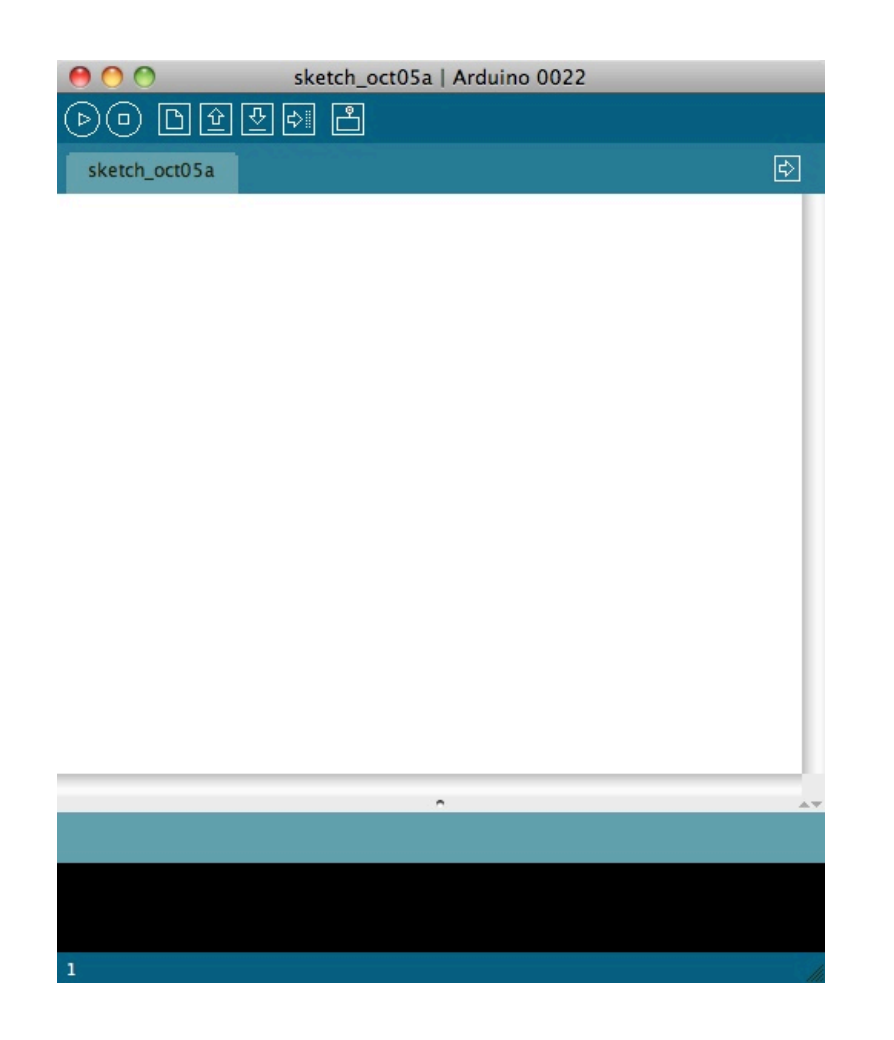

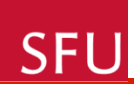

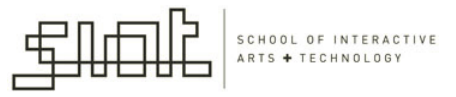

## How is Arduino programmed?

- Write programs on your PC
- Download them into the Arduino board
- Arduino board can then be used by itself

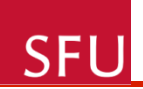

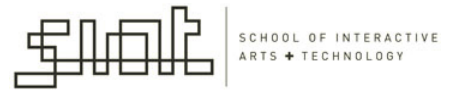

#### The Arduino IDE

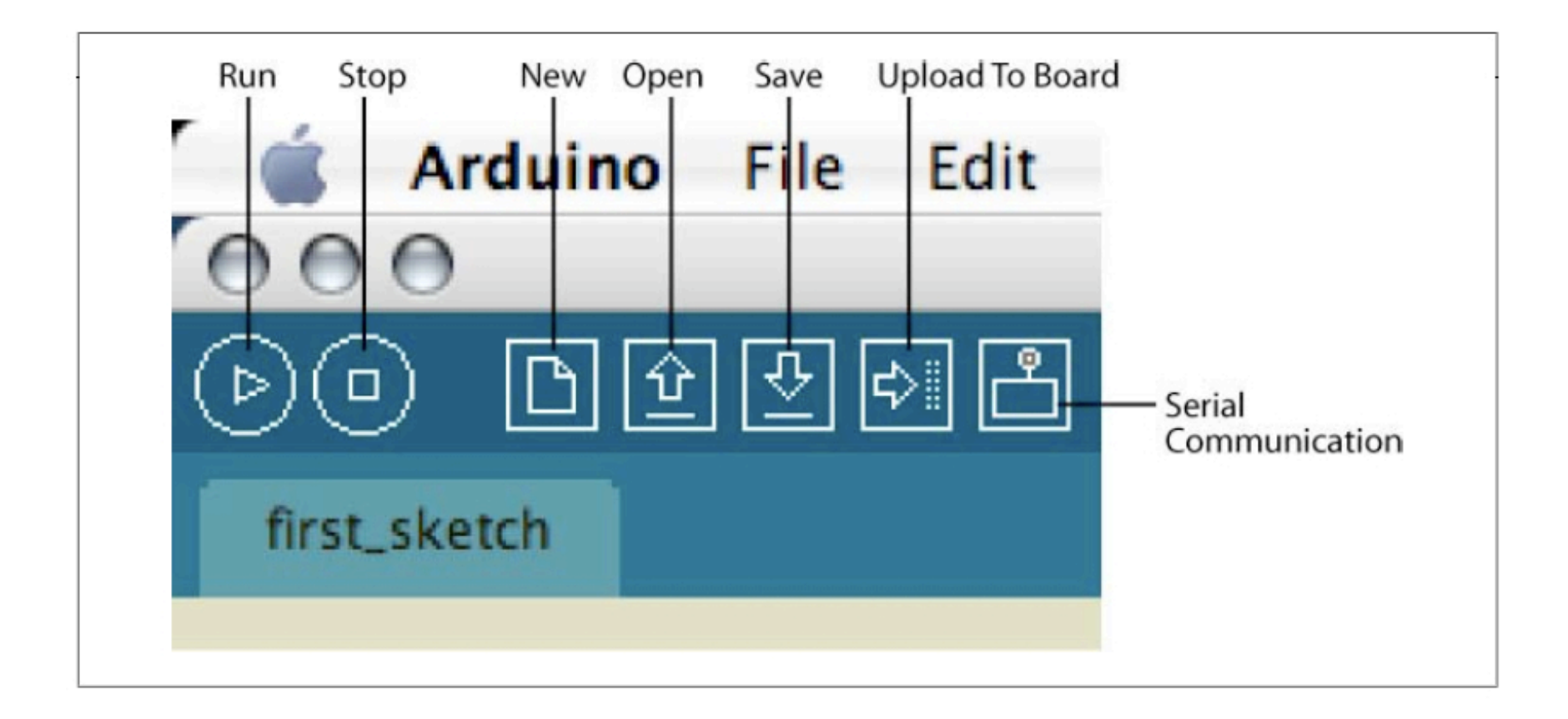

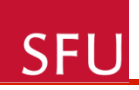

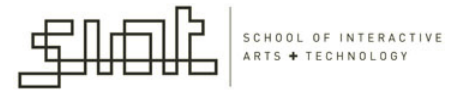

## Arduino IDE Menu Options

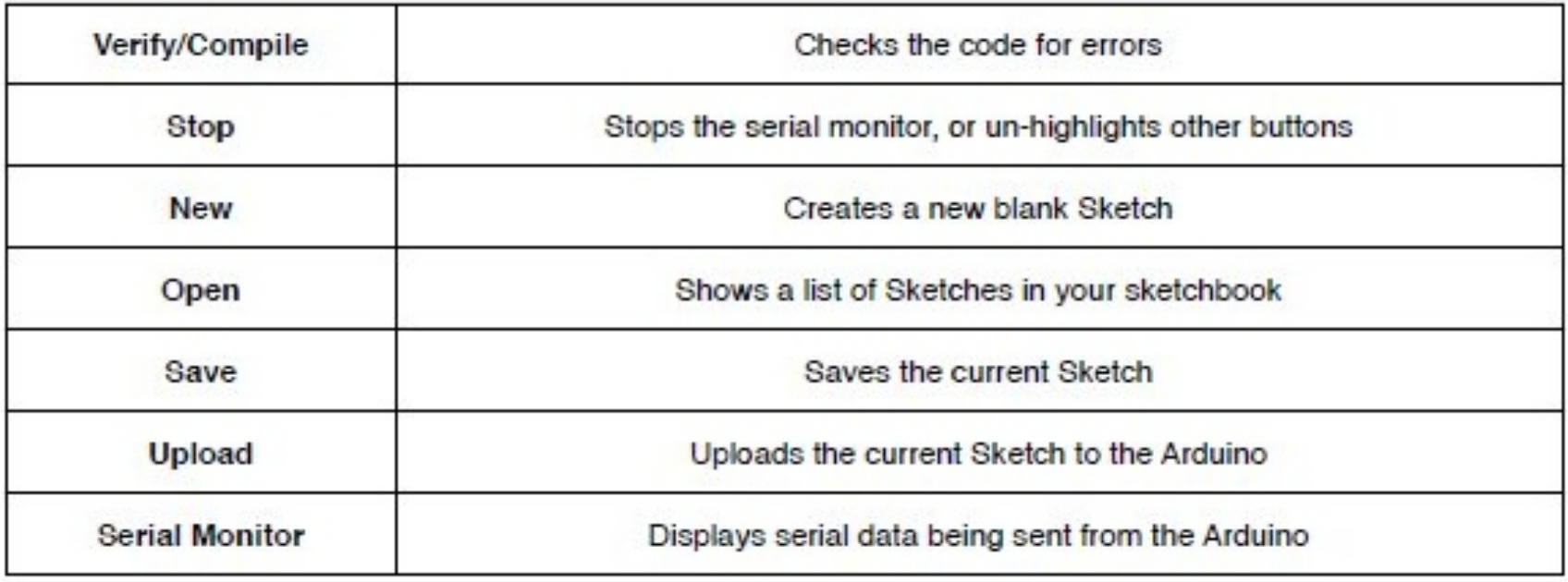

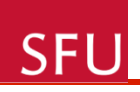

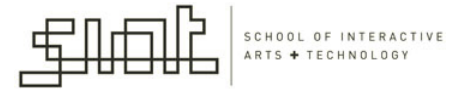

#### Development Cycle

• Edit code

• Compile'

• Reset board

void setup() pinMode(ledPin, OUTPUT); // sets the digital pin as output void loop()

 $int$   $ledPin = 13$ ;

 $\left\{ \right.$ 

 $\lambda$ 

 $\left\{ \right.$ 

1

- digitalWrite(ledPin, HIGH); // sets the LED on  $delay(1000);$ digitalWrite(ledPin, LOW);  $delay(1000);$ 
	- // waits for a second // sets the LED off // waits for a second

// LED connected to digital pin 13

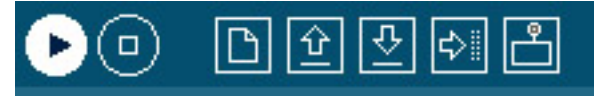

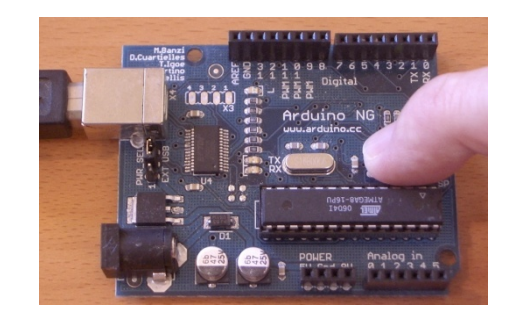

• Upload'

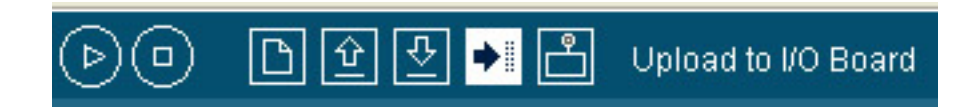

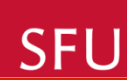

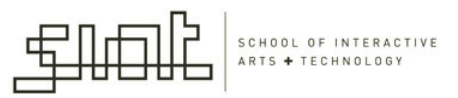

- **Run** button: does not in fact run the code; it checks for errors and compiles the code
- **Stop** button: stops the IDE from listening on the serial port
- **New** button: creates a new application
- **Save**: saves your project

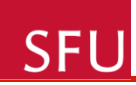

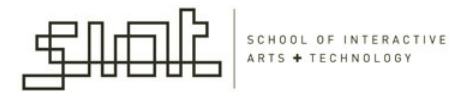

- **Upload to board**: actually uploads the code to the board, assuming that the board is properly connected and all the drivers are properly installed'
- **Serial communication**: opens the Serial Monitor window  $-$  used in cases when we want feedback from the board (data sent serially to computer)

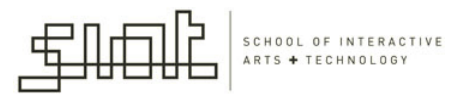

#### 'Sketch' menu of the toolbar

**SFU** 

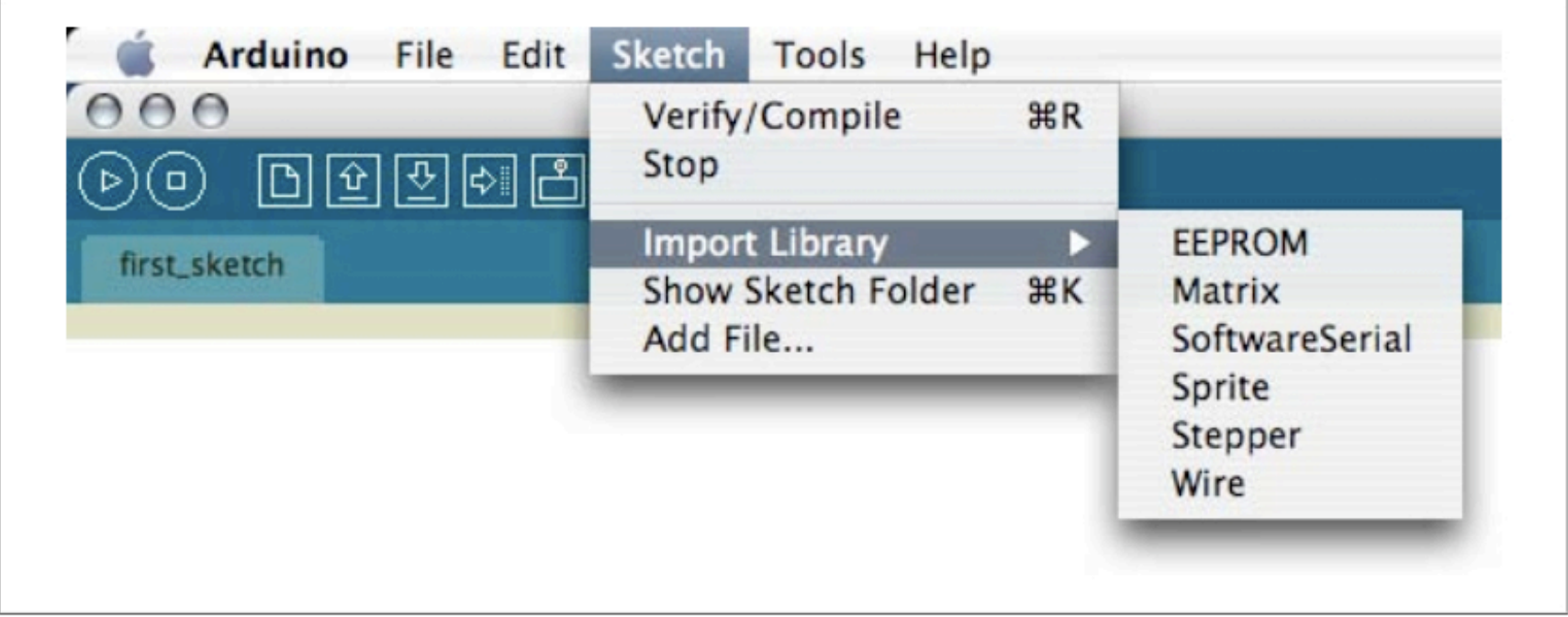

## 'Sketch' menu of the toolbar

- **Import Library**: allows you to import functionality from a library created for a specific purpose
	- $-$  E.g., sound, working with motors, communication
	- Can be either the default libraries that come with Arduino or a library that you have created yourself
	- Line that appears in the code window:
		- #include <Stepper.h>

**SFL** 

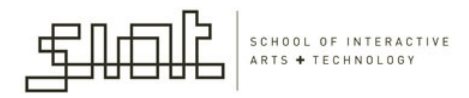

# 'Sketch' menu of the toolbar

**SFL** 

- **Show Sketch Folder:** brings up the folder where all your application files are stored
	- Helpful if you want to check if a certain file is present (e.g., image file)
- **Add File**: allows you to select a file from anywhere in your operating system and save it to the folder where your application is located

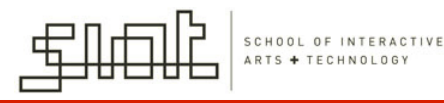

## 'Tools' menu of the toolbar

SFU

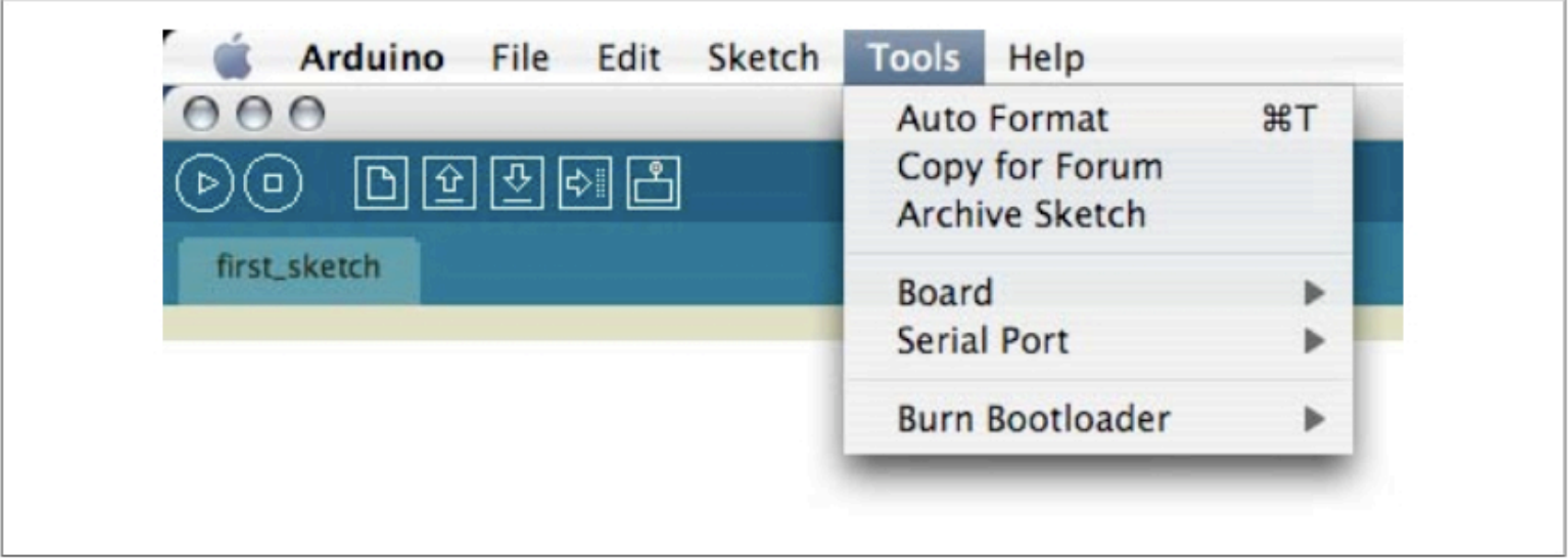

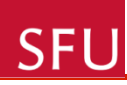

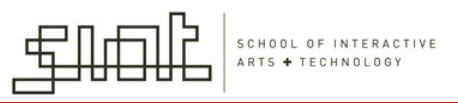

### 'Tools''menu'of'the'toolbar'

- Contains menu buttons for selecting the controller and port on which the board is connected to the computer
- Auto Format: formats all your code to standardize the indentations and spacing

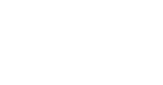

**SFI** 

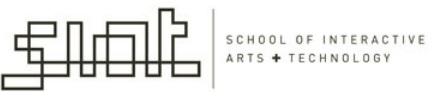

## 'Tools''menu'of'the'toolbar'

- Copy for Forum: copies all the code in an application to the system clipboard if your computer in an HTML format so that it can be pasted into a web page without losing formatting.
- **Archive Sketch**: .zip file for your application
- Burn Bootloader: needed only if you are building your own board.

**SFU** 

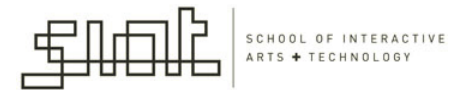

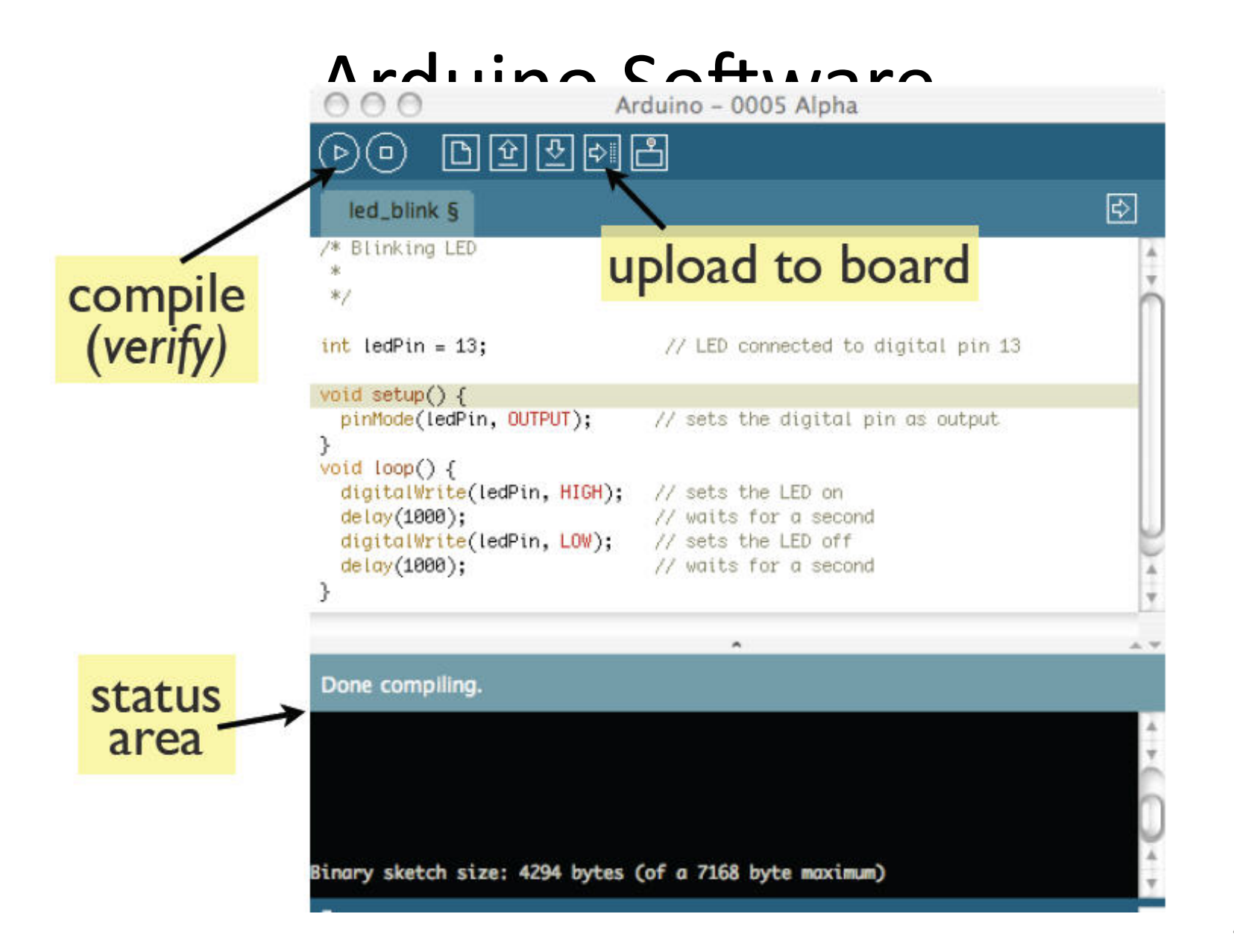

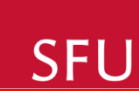

 $\pm$ 

 $\star$ 

 $\pi/$ 

File Edit Sketch Tools Help

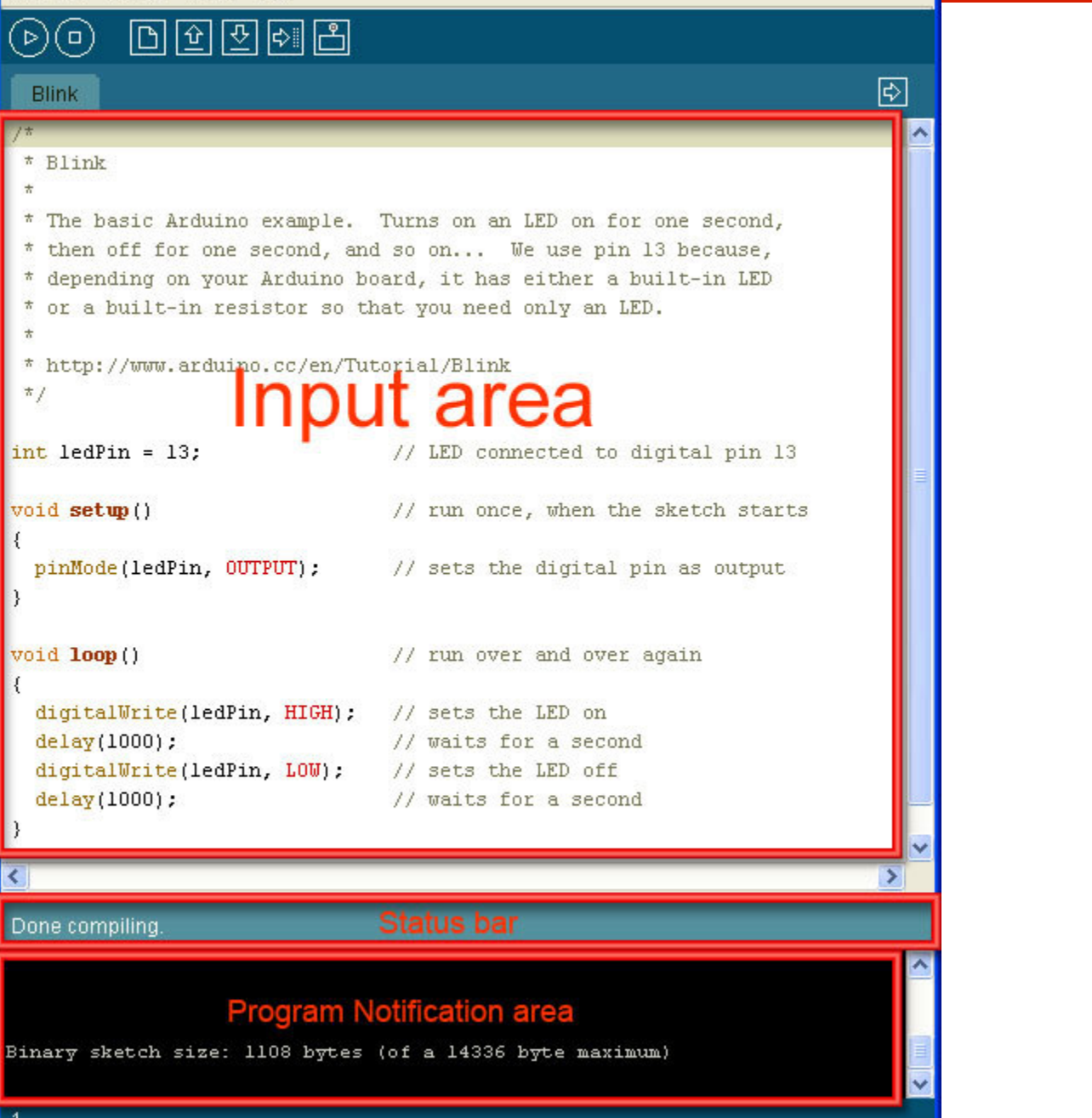

 $\Box$ oß

SCHOOL OF INTERACTIVE

ARTS + TECHNOLOGY

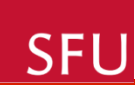

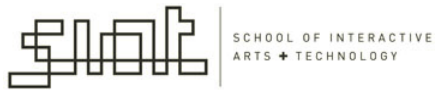

## 3. The Arduino language

# (Wiring)

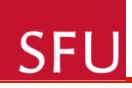

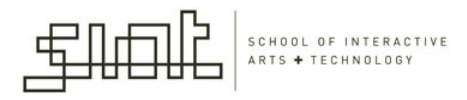

#### Example Program: Blink

- LED connected to digital pin 13 (we choose pin 13 because depending on your Arduino board, it has either a built-in LED or a built-in resistor so that you need only an LED).
- LEDs have polarity, which means they will only light up if you orient the legs properly.

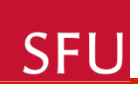

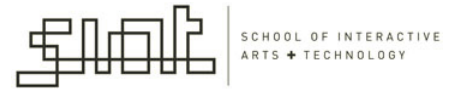

#### **Circuit**

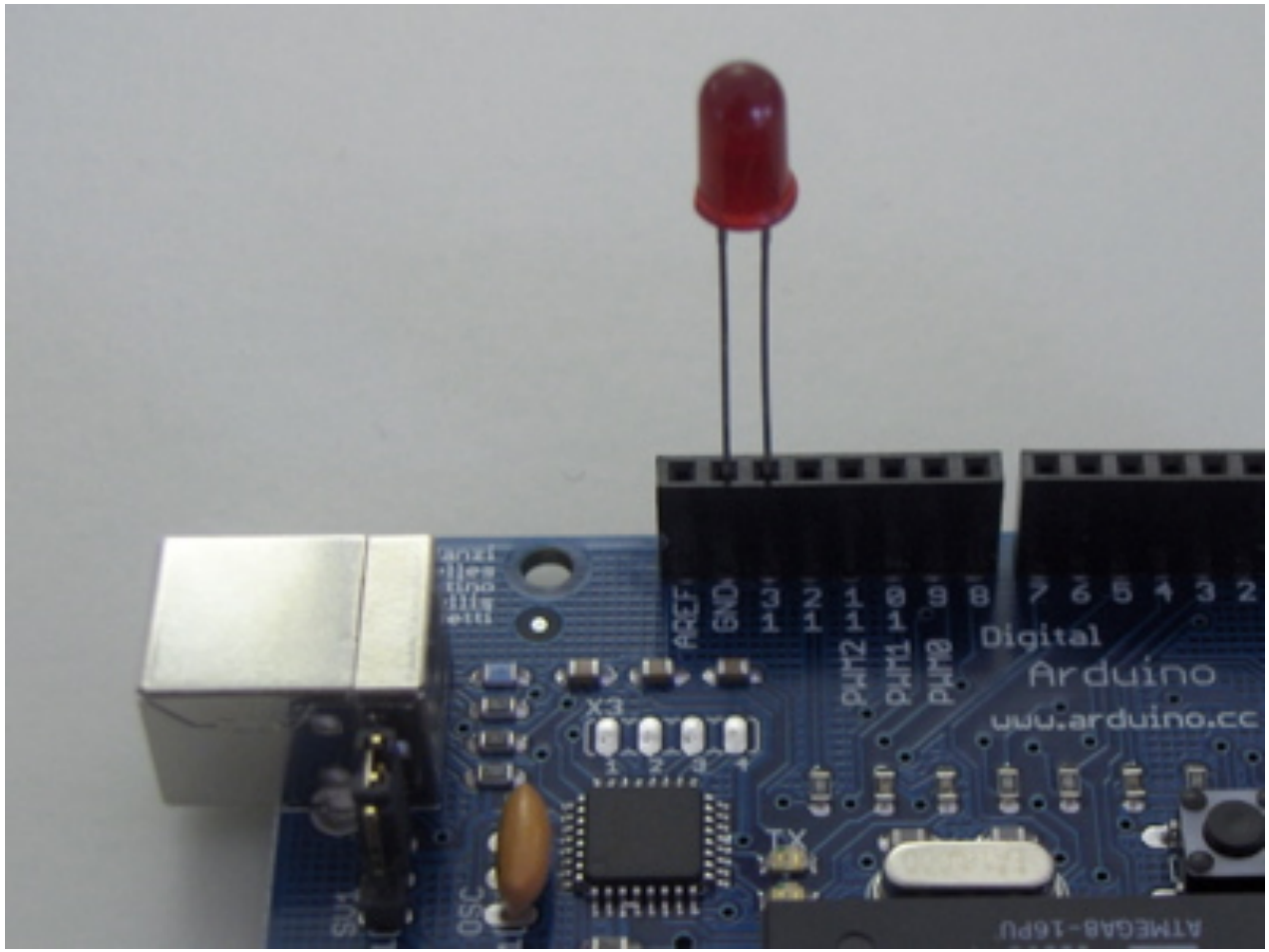

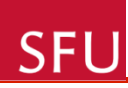

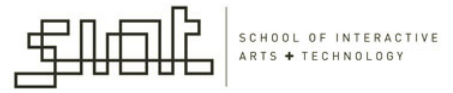

### The code

```
int ledPin = 13;
                                // LED connected to digital pin 13
void setup()
₹
  pinMode(ledPin, OUTPUT): // sets the digital pin as output
}
void loop ()
₹
  digitalWrite(ledPin, HIGH); // sets the LED on
  delay(1000);
                              // waits for a second
  digitalWrite(ledPin, LOW): // sets the LED off
  delay(1000);// waits for a second
}
```
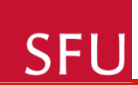

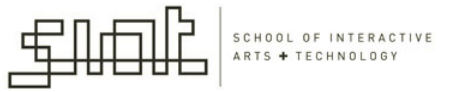

#### Minimal Code

```
void setup() {
  // put your setup code here, to run once:
J
void loop() {
  // put your main code here, to run repeatedly:
}
```
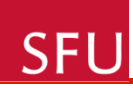

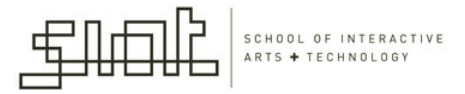

# setup()

- The setup() function is called when a sketch starts.
	- Use it to initialize variables, pin modes, start using libraries, etc.
	- $-$  The setup function will only run once, after each powerup or reset of the Arduino board.

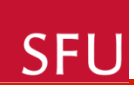

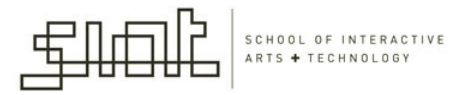

# $loop()$

- Loops consecutively, allowing your program to change and respond.
- Use it to actively control the Arduino board.

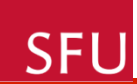

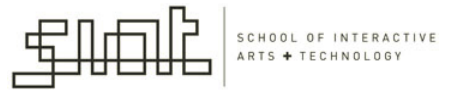

### Thank you

**Questions?**